# 封鎖快顯視窗解除方法:

狀況:1.點選"繕打新公文"筆硯無法跳出且視窗左下角出現"一個跳窗已經被封鎖" 2.執行 [存查/發文]結案時,系統沒有任何反應,也就是沒有跳出 [存查/發文]的視窗 3.文書在發文時,畫面一直停在"批次處理發文中…"

處理方式如下:

- 1. 如果您所開啓的網頁上方有以下三種圖示:
- .<br>代表您的瀏覽器有安裝MSN的工具列,請依<mark>步驟一</mark> 檢查並設定。 Coogle、<br>[代](https://www.mtnet.gov.tw/faq/faq3/faq_po.htm)表您的瀏覽器有安裝Google的工具列,請依<u>步驟二</u>檢查並設定。 ▼! → [代](https://www.mtnet.gov.tw/faq/faq3/faq_po.htm)表您的瀏覽器有安裝Yahoo的工具列,請依<mark>步驟三</mark>檢查並設定。
- 2. 下圖代表有安裝三種工具列,且"封鎖快顯視窗"功能已啓用:

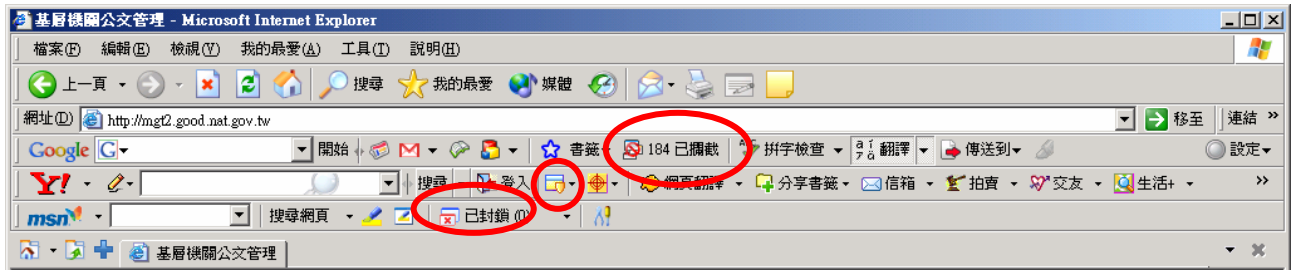

#### 紅圈處為各種工具列的"封鎖快顯視窗"功能啟動時的狀態

### ‧步驟一:有安裝 MSN 工具列的檢查及設定方式

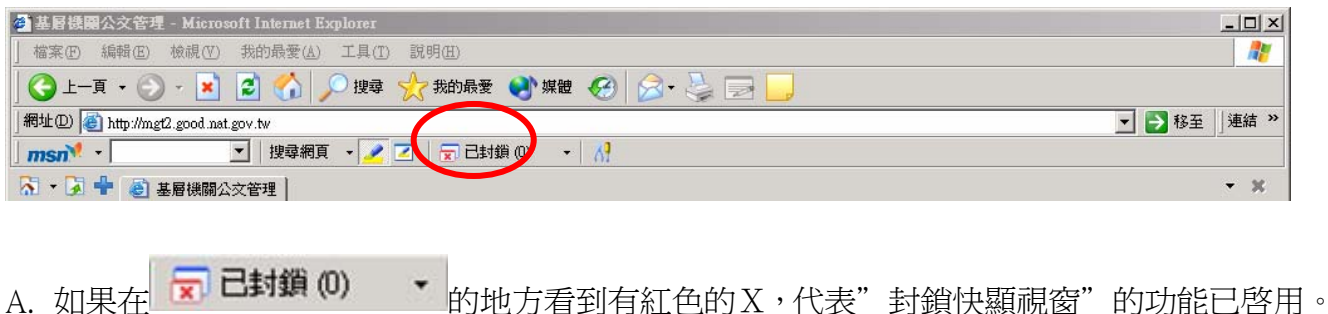

B. 請在 的地方點一下,在下拉選單中點選"允許快顯視窗"的項目,

即可完成設定。如下圖所示:

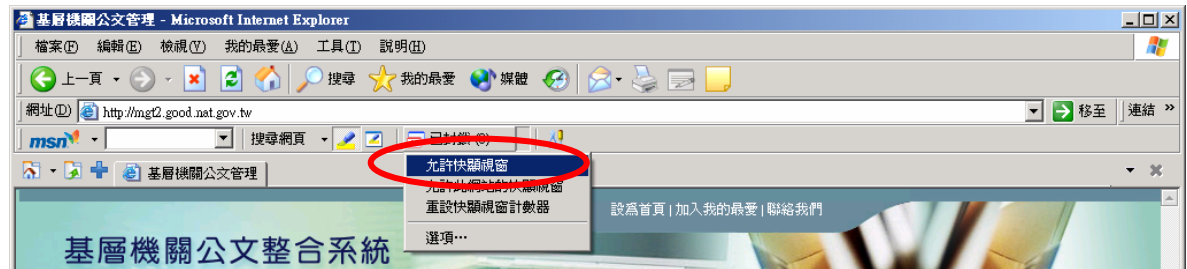

## ‧步驟二:安裝 Google 工具列的檢查方式

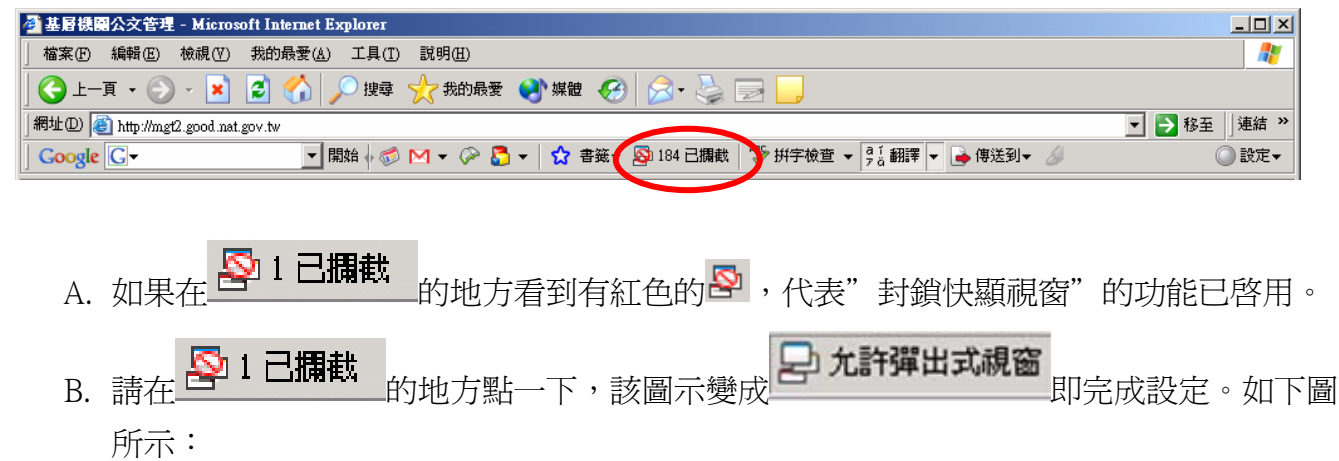

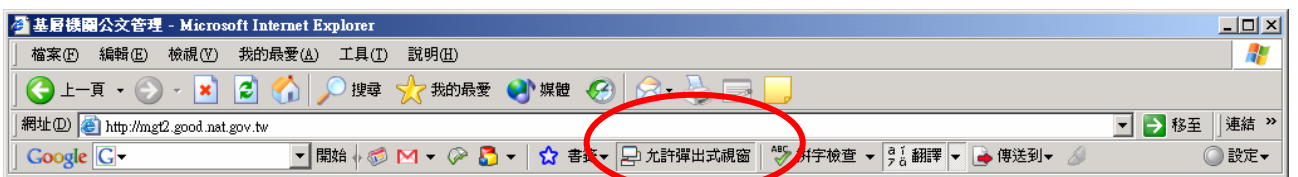

## ‧步驟三:安裝 Yahoo 工具列的檢查方式

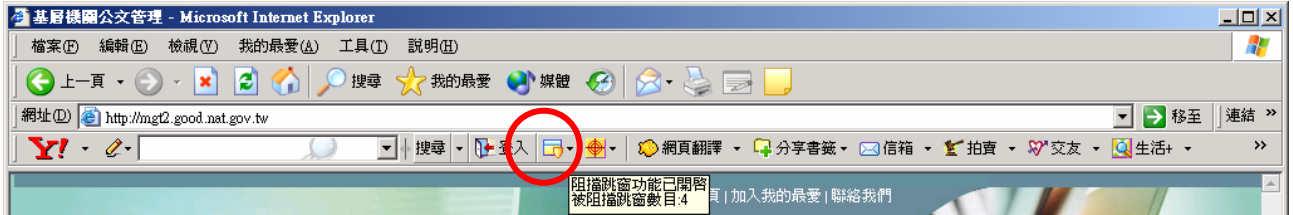

- A. 如果看到 <mark>더,</mark> , 代表"封鎖快顯視窗"的功能已啓用。
- B. 請在<sup>17、</sup>之圖示點一下,在下拉選單中點選"啓用阻擋跳窗功能"的項目,即可完成設 定。如下圖所示:

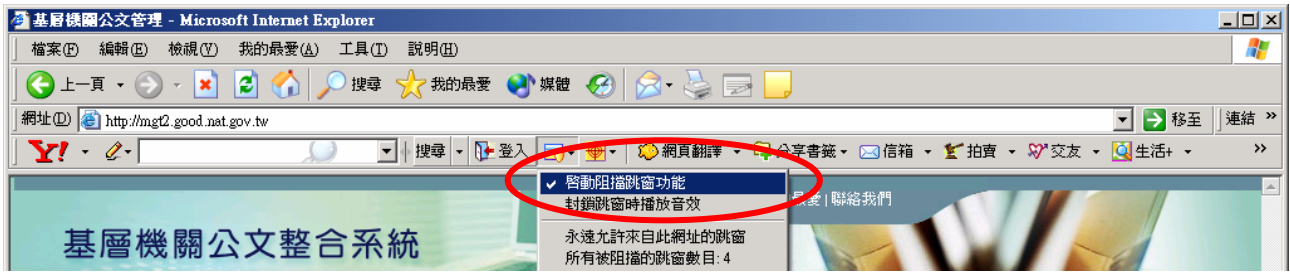